Manuel n° 577014-207 • Rév. A

# Aide rapide pour l'opérateur

FRENCH

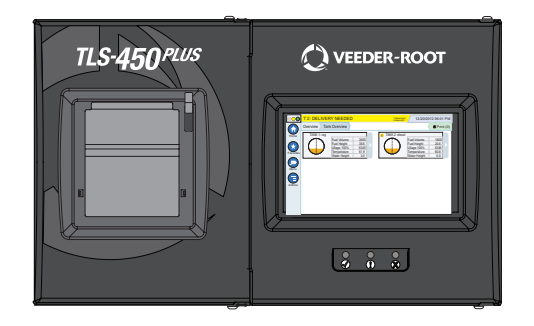

# QUICK HELP **TLS-450 PLUS**

#### Table des matières

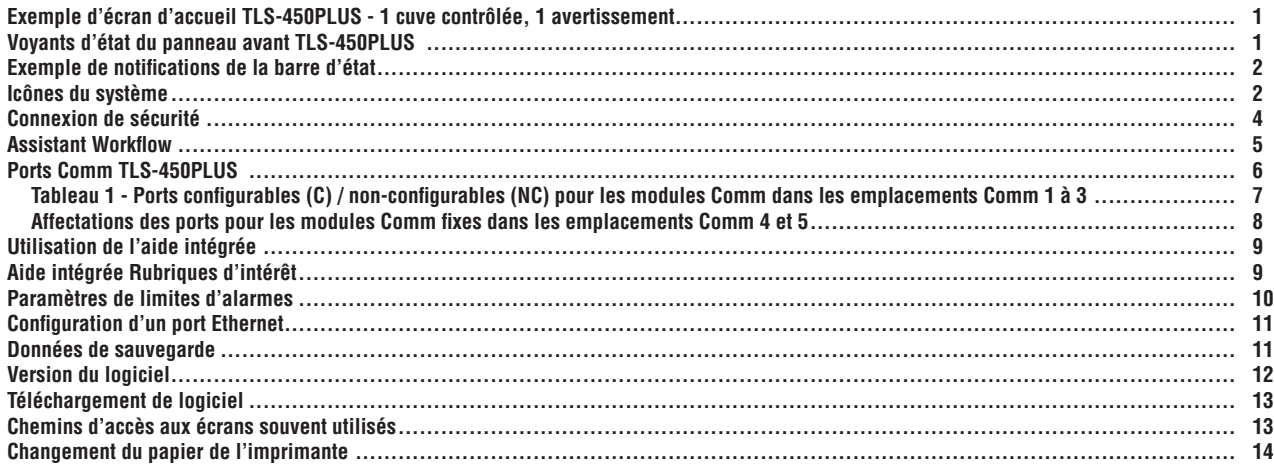

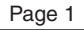

#### <span id="page-2-0"></span>**Exemple d'écran d'accueil TLS-450PLUS - 1 cuve contrôlée, 1 avertissement**

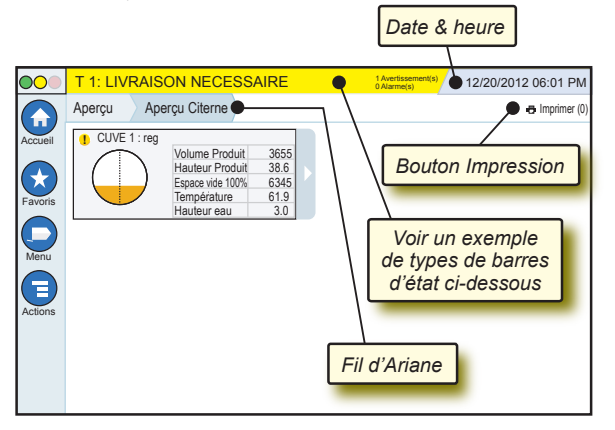

# 12/20/2012 06:01 PM **Date et heure du système**

Aperçu Aperçu Citerne **Fil d'Ariane** - Chemin des menus jusqu'à l'écran actuel. Touchez un onglet précédent pour retourner à la boîte de dialogue de sélection de menus.

**Blmprimer (0) Bouton Imprimer** - Touchez pour imprimer un rapport de l'écran actuel si une imprimante est configurée sur votre système. Si vous avez plusieurs imprimantes configurées, vous serez invité à en choisir une. REMARQUE : un nombre entre parenthèses indique le nombre de tâches d'impression envoyées à l'imprimante et en attente d'impression.

## **Voyants d'état du panneau avant TLS-450PLUS**

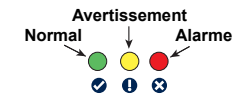

# <span id="page-3-0"></span>**Exemple de notifications de la barre d'état**

Console sous tension et

aucun avertissement ni alarme du système.

**ETAT DU SYSTEME 0 Avertissement(s)**

**PM 8: ALERTE REGLAGE DATA** *Abertissements***</mark>** 

**0 Alarme(s)** Quelque chose doit être

contrôlé et/ou évalué. Dans cette situation, lorsque vous touchez la barre d'état/avertissement, vous accédez à l'écran Rapports > Alarmes > Active afin de pouvoir voir la cause de l'avertissement. Depuis cet écran, lorsque vous touchez de nouveau la barre d'état/avertissement, vous acquittez l'avertissement et arrêtez le beeper.

#### L 10: ALARME PRODUIT **1** Alarmo(s)

Vous devez prendre une

mesure immédiatement. Dans cette situation, lorsque vous touchez la barre d'état/avertissement, vous accédez à l'écran Rapports > Alarmes > Active afin de pouvoir voir la cause de l'alarme. Depuis cet écran, lorsque vous touchez de nouveau la barre d'état/avertissement, vous acquittez l'alarme et arrêtez le beeper.

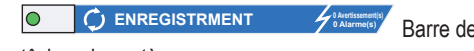

**Barre de messages des** 

tâches du système.

# **Icônes du système**

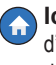

- **Icône de l'écran Accueil** Touchez pour accéder à l'écran d'accueil. L'écran Aperçu Citerne (illustré à gauche) apparaît par défaut.
- $\rightarrow$
- **Icône de l'écran Favoris** Touchez pour accéder à vos écrans favoris, les configurer et désigner l'écran d'accueil (par défaut) :

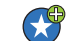

Touchez pour ajouter l'écran actuel à votre liste Favoris. Vous pouvez avoir plusieurs écrans Favoris, sans dépasser un total de 6. Si vous voulez supprimer un écran de votre liste Favoris, touchez  $\bullet$  à côté de cet écran.

# **Icônes du système (suite)**

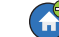

Touchez pour définir l'écran actuel comme écran d'accueil.

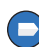

**Icône Menu** - Touchez pour accéder au menu Configuration Système et aux écrans Rapports, Diagnostics et d'autres écrans (accès affecté par l'administrateur).

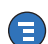

**Icône Actions** - Touchez pour accéder à l'aide. Touchez l'icône Aide  $\odot$  pour ouvrir l'aide intégrée. Par ailleurs, si la fonction Roulements est configurée, vous pouvez toucher l'icône Actions pour faire apparaître l'icône Fermer Roulement (, qui permet de fermer un roulement.

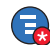

Indépendamment des choix ci-dessus, lors de la saisie de données dans un écran, un cercle rouge peut apparaître sur l'icône Actions pour indiquer que cet écran permet d'exécuter des tâches supplémentaires.

**Nom de champ\*** Un astérisque(\*) à côté d'un champ indique que vous avez modifié une entrée pour ce champ avant d'accepter ou d'enregistrer la modification dans une boîte de dialogue.

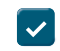

Touchez pour accepter/enregistrer vos entrées dans une boîte de dialogue.

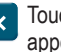

Touchez pour quitter ou annuler sans enregistrer les modifications apportées dans une boîte de dialogue.

**Icônes qui dépendent de l'écran** - Le numéro dans le cercle sous l'icône Actions indique le dispositif que vous consultez ou configurez. Lorsque vous touchez le numéro dans le cercle, tous les dispositifs similaires que vous avez configurés apparaissent sur une ligne en bas de l'écran (autres cuves, ports, sondes, etc.). Lorsque vous touchez de nouveau le numéro dans le cercle, la ligne des icônes de dispositifs est masquée. Une icône en surbrillance indique le dispositif que vous consultez ou configurez. Certaines des icônes de dispositifs que vous pouvez voir sont illustrées ci-dessous :

Page

<span id="page-5-0"></span>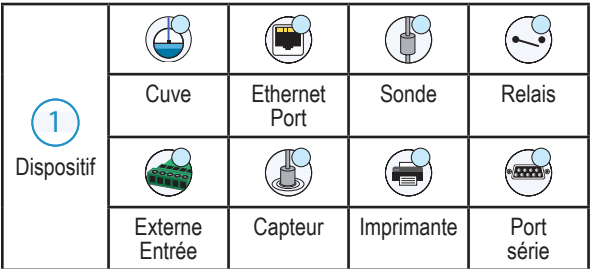

# **Connexion de sécurité**

Identification [Si la fonction de sécurité de la console est activée] - Touchez le bouton Identification pour ouvrir l'écran d'identification afin de vous connecter en tant qu'utilisateur.

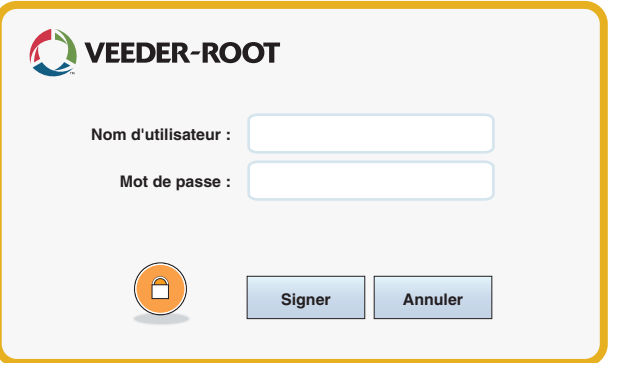

Lorsque l'écran ci-dessus apparaît, connectez-vous au système avec votre nom d'utilisateur et votre mot de passe. REMARQUE : si vous ne vous identifiez pas, vous pouvez uniquement afficher les écrans d'état du système et imprimer les rapports des utilisateurs finaux

<span id="page-6-0"></span>E<sup>Logout</sup> Touchez le bouton Logout pour vous déconnecter de la console. REMARQUE : si la console est inactive pendant 15 minutes, la console vous déconnecte automatiquement. Vous devrez vous connecter à nouveau pour accéder à votre compte utilisateur.

#### **Assistant Workflow**

Assistant Workflow est une application du TLS-450PLUS qui guide l'utilisateur parmi les écrans de configuration recommandés par Veeder-Root pendant la mise en service initiale de la console.

Depuis l'écran tactile de la console, vous accédez à l'Assistant Workflow en touchant Menu>Réglage>Assistant Workflow>Setup Workflow.

#### Page 6

### <span id="page-7-0"></span>**Ports Comm TLS-450PLUS - Menu>Réglage>Communication**

La Figure 1 illustre les emplacements des modules enfichables de la console et le nombre maximum autorisé dans chacune des deux baies de la console : Baie Comm et baie de module. Les câbles d'entrée/sortie vers les modules Comm de la console se raccordent aux connecteurs sur la plaque terminale de chaque module, et sont accessibles par une ouverture à la base de la console.

La configuration du Port Comm de votre console dépend des fonctions commandées. Les emplacements 1 à 3 sont destinés à toute combinaison de cartes de communication indiquée dans le Tableau 1 en page 6.

Les emplacements 4 et 5 sont fixes et les ports Ethernet et USB comme illustré en page 8.

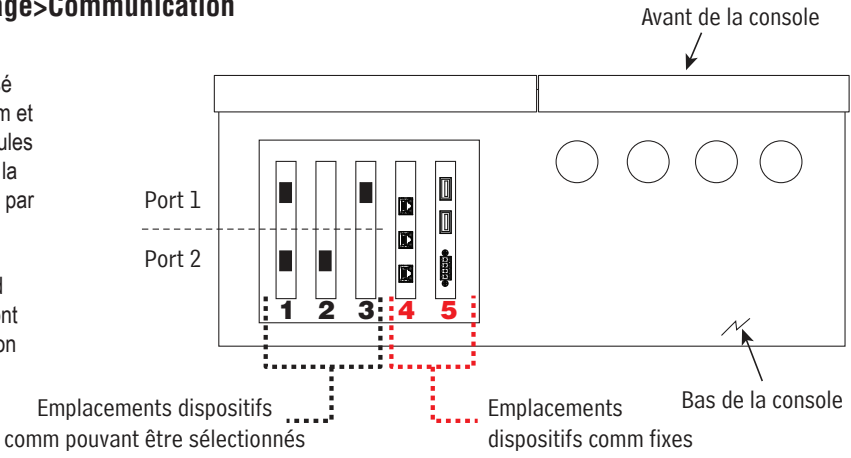

#### <span id="page-8-0"></span>**Tableau 1 - Ports configurables (C) / non-configurables (NC) pour les modules Comm dans les emplacements Comm 1 à 3**

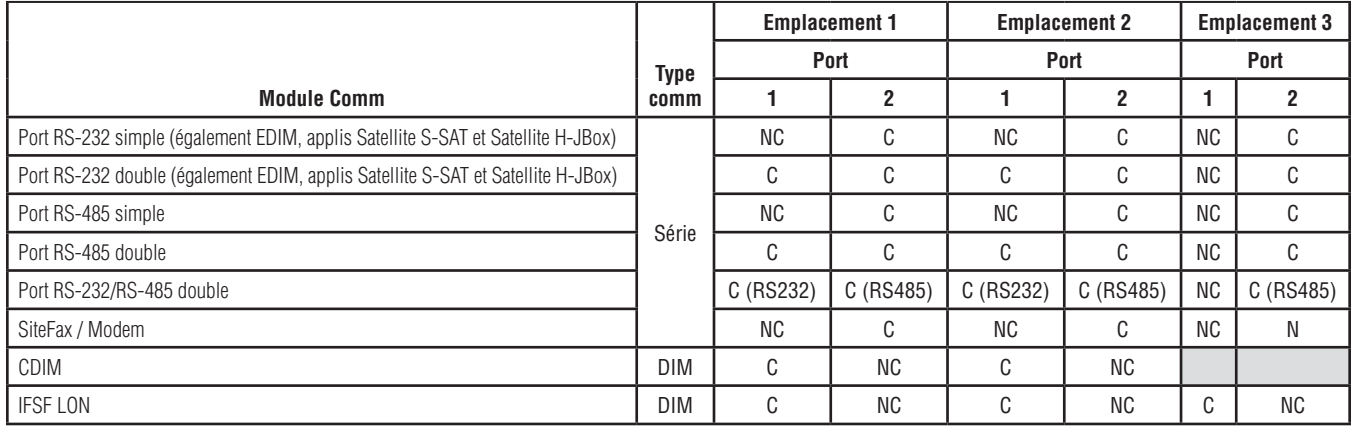

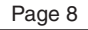

<span id="page-9-0"></span>**Affectations des ports pour les modules Comm fixes dans les emplacements Comm 4 et 5**

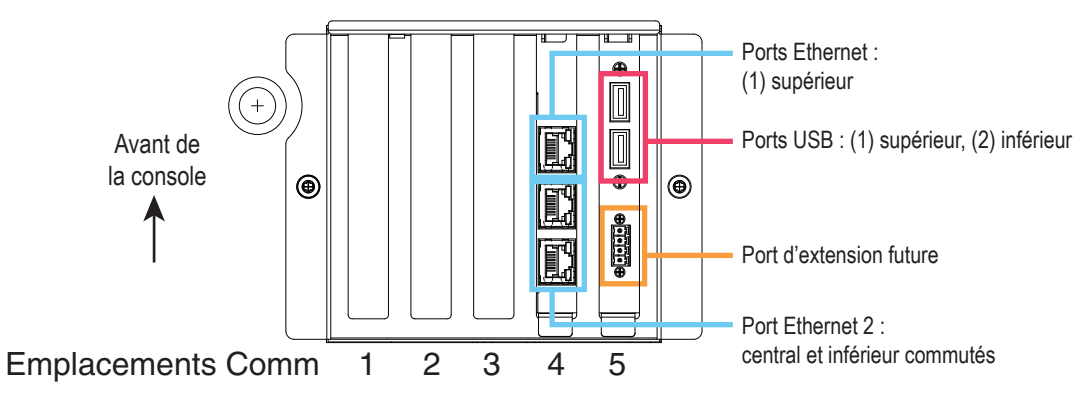

# <span id="page-10-0"></span>**Utilisation de l'aide intégrée**

**Remarque : l'aide intégrée s'applique à plusieurs types de consoles. Certaines fonctions de l'aide ne sont pas applicables à toutes les consoles.**

# **Accès à l'aide intégrée** :  $\overleftrightarrow{O}$

- Lors de l'accès à l'aide, la rubrique associée à l'écran affiché actuellement est visible. Touchez plusieurs fois consécutivement les flèches vers le haut/bas de la barre de défilement pour faire défiler une rubrique. Vous pouvez également faire glisser et effectuer un panoramique sur une rubrique. Touchez le X dans l'angle droit de la barre de titre de l'écran d'aide pour retourner à l'écran que vous consultez.
- Pour afficher ou masquer le volet Sommaire (TOC) à gauche de l'écran, tapez deux fois brièvement sur le texte (Afficher TOC ou Masquer TOC) avec le doigt.
- Pour développer  $(Q)$  ou fermer  $(Q)$  un livre, touchez une fois l'icône du livre avec le doigt.
- Pour accéder à une rubrique  $(\Box)$  dans un livre, tapez deux fois brièvement avec le doigt sur la rubrique du livre.
- Touchez la barre de défilement latérale du sommaire, et faites monter (pour un défilement vers le bas) ou descendre (pour un défilement vers le haut) votre doigt.
- Touchez plusieurs fois consécutivement la flèche supérieure de la barre de défilement latérale du sommaire faire défiler vers le haut, ou touchez plusieurs fois consécutivement la flèche vers le bas de la barre de défilement latérale pour faire défiler vers le bas.

# **Aide intégrée Rubriques d'intérêt - Actions>Aide**

• Explication d'ATG - Cette section d'aide explique les bases des jauges de cuves automatiques (ATG) mises en œuvre par Veeder-Root.

- Configuration et maintenance Ce livre d'aide aborde les ports Comm, la séquence de configuration initiale de la console et les recommandations de maintenance périodique.
- Accueil (Intro de l'aide), icônes d'écrans, claviers à l'écran et navigation depuis l'écran tactile sont les grandes rubriques d'aide que vous pouvez consulter dans le sommaire de l'aide intégrée.

#### **Paramètres de limites d'alarmes - Menu>Réglage>Cuve>Limites**

Le schéma ci-dessous illustre la position relative des réglages (Limite)

<span id="page-11-0"></span>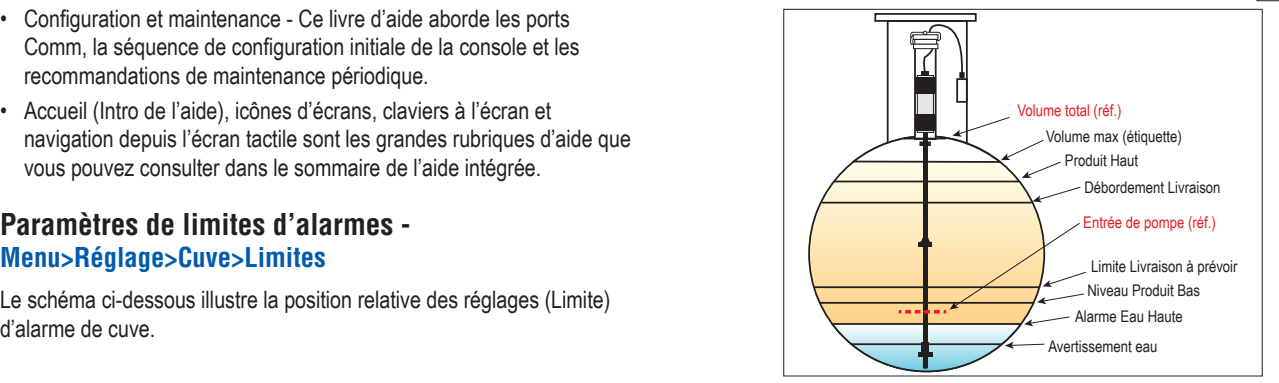

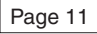

#### <span id="page-12-0"></span>**Configuration d'un port Ethernet - Menu>Réglage>Communication>Port Ethernet**

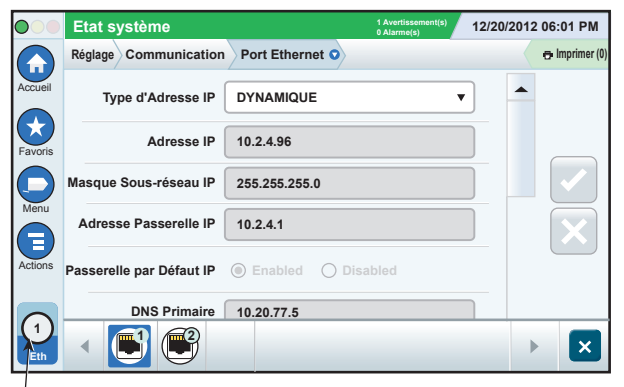

**Port sélectionné**

#### **Données de sauvegarde - Menu>Software Maintenance>Backup DB**

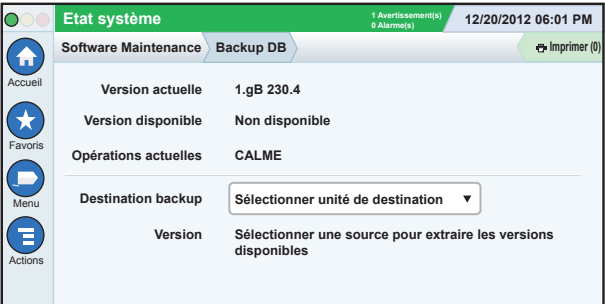

Insérez votre clé USB (4 Go minimum) dans un port USB et touchez la flèche vers le bas dans le champ Destination backup pour sélectionner

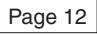

<span id="page-13-0"></span>la clé USB, puis suivez les instructions à l'écran pour sauvegarder les données TLS450PLUS.

Vous devez réaliser une sauvegarde de la base de données chaque semaine.

# **Version du logiciel - Menu>Aperçu>A propos**

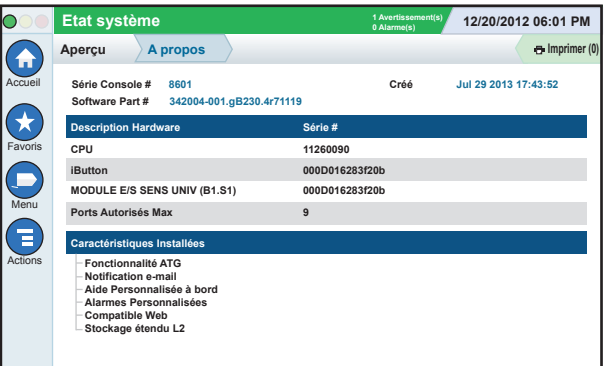

Touchez **Actions>Aide** depuis cet écran pour obtenir des informations sur le contenu.

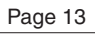

#### <span id="page-14-0"></span>**Téléchargement de logiciel - Menu>Software Maintenance>Télécharger**

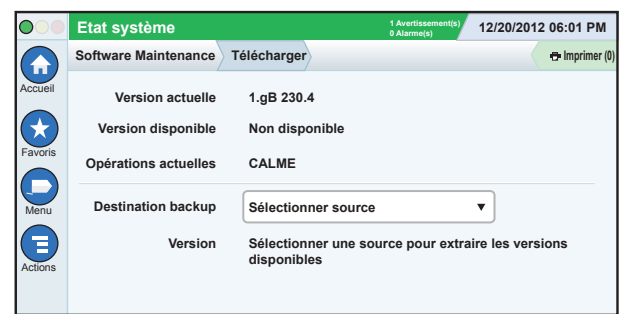

Insérez votre clé USB Code V-R valide dans un port USB et touchez la flèche vers le bas dans le champ Destination backup pour sélectionner la clé USB, puis suivez les instructions à l'écran pour lancer le téléchargement.

# **Chemins d'accès aux écrans souvent utilisés**

**Définitions des alarmes - Actions>Aide>Show TOC>Accueil>Troubleshooting> Alarms and Warnings**

**Affichage des étiquettes d'alarmes personnalisées - Menu>Réglage>Alarmes Personnalisées>Affichage**

**Configurer une imprimante - Menu>Réglage>Imprimantes**

**Livraison Manuelle - Menu>Rapports>Livraison>Livraison Manuelle**

**Saisie d'un nouveau destinataire d'e-mail - Menu>Réglage>Evénements automatiques>Répertoire**

**Réglage de la date et de l'heure - Menu>Réglage>Date et Heure**

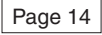

## <span id="page-15-0"></span>**Chemins d'accès aux écrans souvent utilisés - suite**

**Livraison avec ticket -** 

**Menu>Rapports>Livraison>Livraison avec Ticket**

**Mise à jour Caractéristiques - Menu>Software Maintenance>Mise à jour Caractéristiques**

**Utilisation du clavier à l'écran - Actions>Aide>Show TOC>Accueil>How To Use On-Screen Keyboard**

**Affichage de l'historique des livraisons - Menu>Rapports>Livraison>Dernière Livraison**

**Affichage de rapports - Menu>Rapports**

**Affichage de l'aide depuis tout écran - Actions>Aide**

## **Changement du papier de l'imprimante**

Abaissez le couvercle de l'imprimante (1) et poussez le levier de déblocage de l'alimentation en papier (2) vers le bas. Retirez le rouleau de papier. Insérez le rouleau dans le bac à papier avec l'extrémité de l'amorce de papier face à vous depuis le bas du rouleau. Tirez l'amorce vers l'extérieur et poussez-la sous le rouleau d'alimentation en papier noir jusqu'à ce qu'elle ressorte au-dessus du rouleau d'alimentation (3). Poussez le levier (2) vers le haut. 3  $\overline{1}$ 

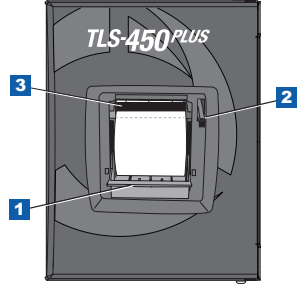

Touchez le bouton d'impression  $\overline{\mathbf{e}}$  menimer (0) pour faire avancer le papier de quelques lignes et vérifier que l'alimentation se fait correctement. Fermez le couvercle de l'imprimante.

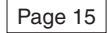

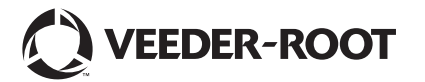

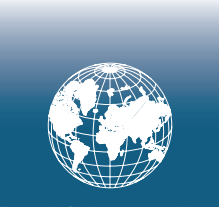

**For technical support, sales or other assistance, please visit: www.veeder.com**

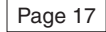

# **Avis**

**Avis : Ce manuel est une traduction. Le manuel d'origine est en anglais.**

Veeder-Root n'offre aucune garantie relative à cette publication, y compris, et sans limitation, les garanties implicites de qualité marchande et d'adéquation à un usage particulier.

Veeder-Root ne pourra pas être tenu responsable des erreurs contenues dans ce document, ni des dommages indirects ou consécutifs en relation avec la fourniture, les performances ou l'utilisation de cette publication.

Veeder-Root se réserve le droit de modifier des options ou caractéristiques du système, ou les informations contenues dans cette publication.

Cette publication contient des informations propriétaires, protégées par des droits d'auteur. Tous droits réservés. Aucune partie de cette publication ne doit être photocopiée, reproduite ou traduite dans une autre langue sans l'accord écrit préalable de Veeder-Root.

©Veeder-Root 2016. Tous droits réservés.

Vous trouverez des informations complètes sur le produit dans l'aide en ligne de votre console.

### **Numéros de série et de format de la console**

Inscrivez les numéros de série et de format présents sur l'étiquette en bas du boîtier de la console pour le retrouver ultérieurement :

Form Number : \_\_\_\_\_\_\_\_\_\_\_\_\_\_\_\_\_\_\_\_\_\_\_\_\_\_\_\_\_\_\_\_\_

Numéro de série : \_\_\_\_\_\_\_\_\_\_\_\_\_\_\_\_\_\_\_\_\_\_\_\_\_\_\_\_\_\_\_